## CBL QUICK START GUIDE

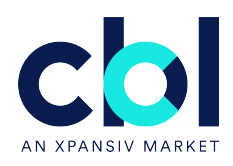

# Depositing RGGI CO2 Allowances for use in the CBL Market

#### 1. SUMMARY

Depositing Compliance Instruments associated with the Regional Greenhouse Gas Initiative Program for use in the CBL Markets is a simple, two-step process:

- 1. Within RGGI COATS, transfer RGGI Allowances to your CBL Market Registry Account.
- 2. Within CBL Market > Compliance > Holdings, propose an update of the relevant quantity of Units from Step 1to your Exchange Product Account.Note: Only Firm Managers are able to complete this step.

Once these steps are completed, CBL Market Operations will review and confirm the update to your Exchange Product Account.

A detailed overview of these steps is outlined in the following sections.

#### 2. TRANSFER OF RGGI ALLOWANCES WITHIN RGGI COATS

To transfer RGGI Allowances to your CBL Market Registry Account, please follow the steps outlined below. The transfer will require an Account Representatives to propose and approve a Transfer Request.

#### Propose and Approve a Transfer Request

- a. Log in to RGGI COATS
- b. Select Allowance Transactions > Transfer Allowances

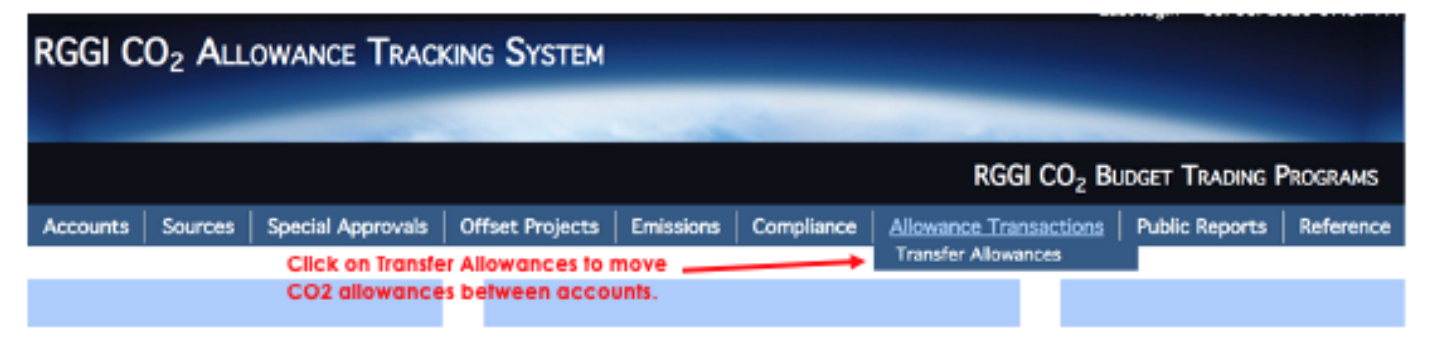

#### **3. SELECT THE TRANSFERRING ACCOUNT**

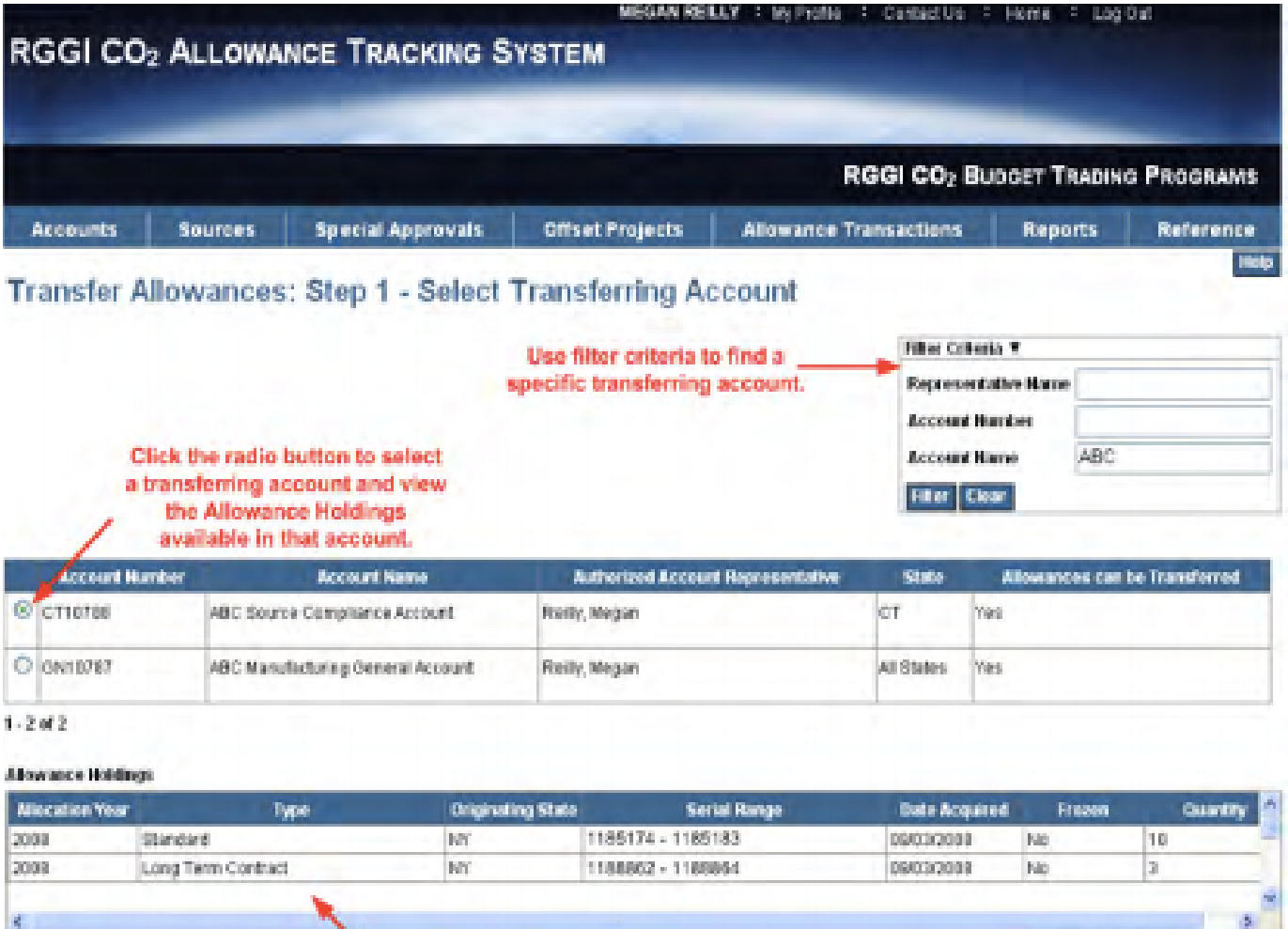

View the Allowance Holding grid for details on<br>the allowances held in the account, including the Total Allowances Available in the lower right hand corner.

Commercial-in-Confidence 2

Next

Total Allemances Available: 13

## 4. SELECT THE ACQUIRING ACCOUNT: Your CBL Market Registry Account

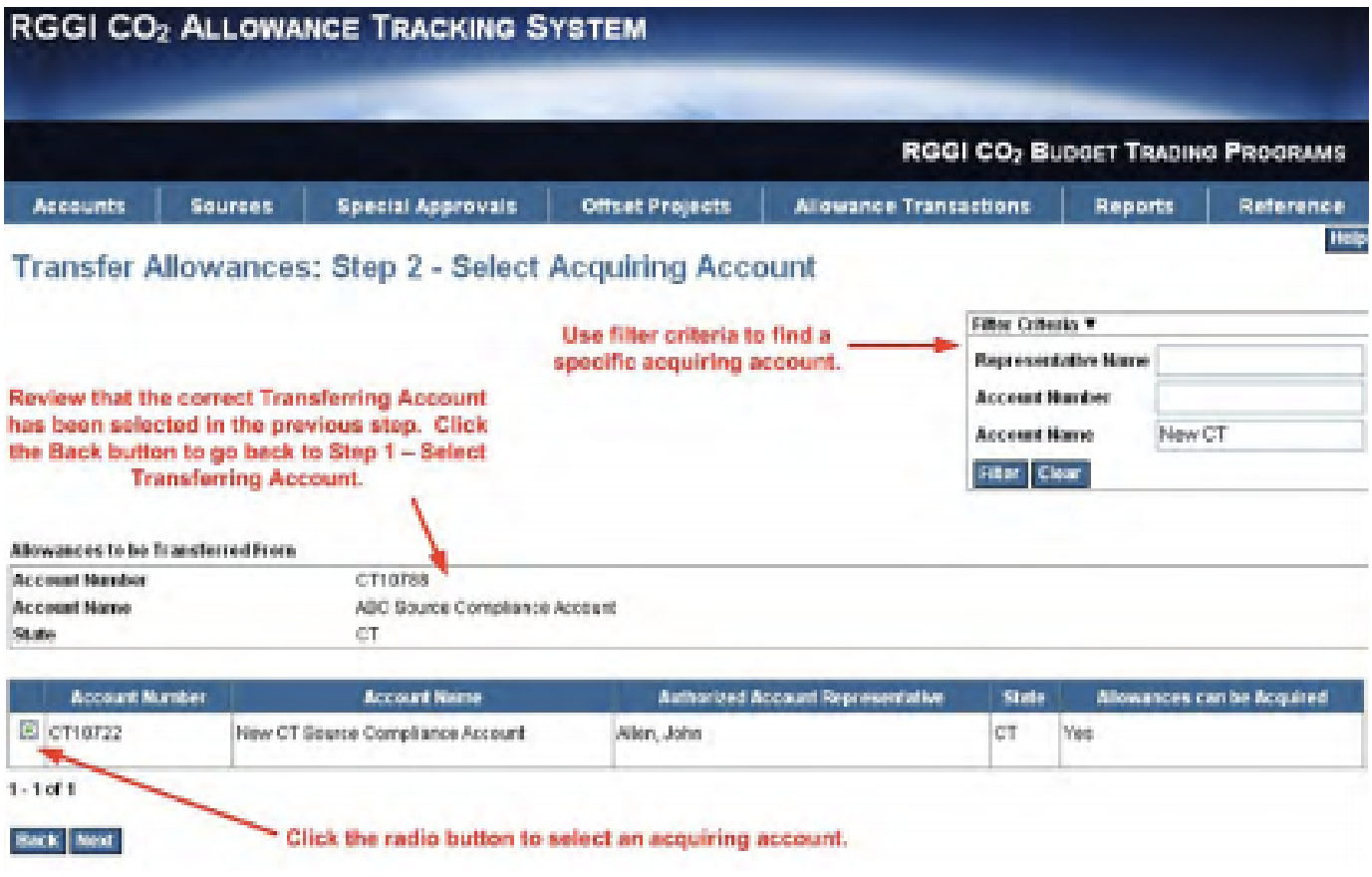

#### 5. SELECT ALLOWANCES TO BETRANSFERRED

- a. Choose Selection Method: Automatic
- b. Enter Amount to Transfer
- c. Select Allocation Year: For Products associated with the RGGI Program, Allocation Year is irrelevant, select any
- d. Choose Deduction Method: Begin with first acquired
- e. Select Calculate
- f. Select Next

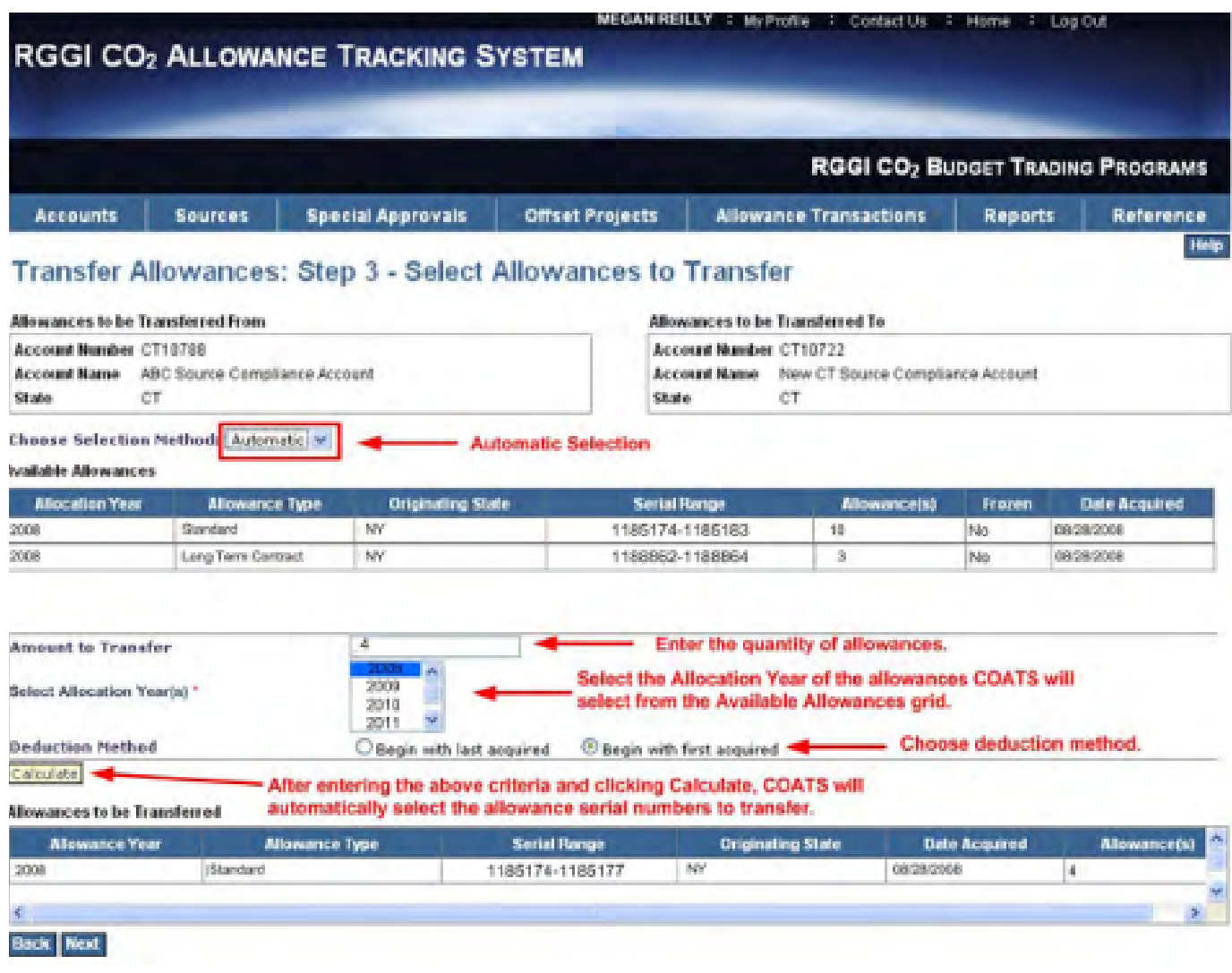

#### 6. REVIEW AND APPROVETRANSACTION

- a. Enter Transaction Date: present date for transfer
- b. Price per allowance: leave blank for transfers
- c. No associated sale or purchase transaction: check this box
- d. Exchange settlement transaction: leave this blank
- e. Comment: optional, can be left blank
- f. Click Generate Session PIN: once the PIN is received in the RGGI user?s email, enter it in RGGI COATS
- g. Enter RGGI user?s password
- h. Click Submit

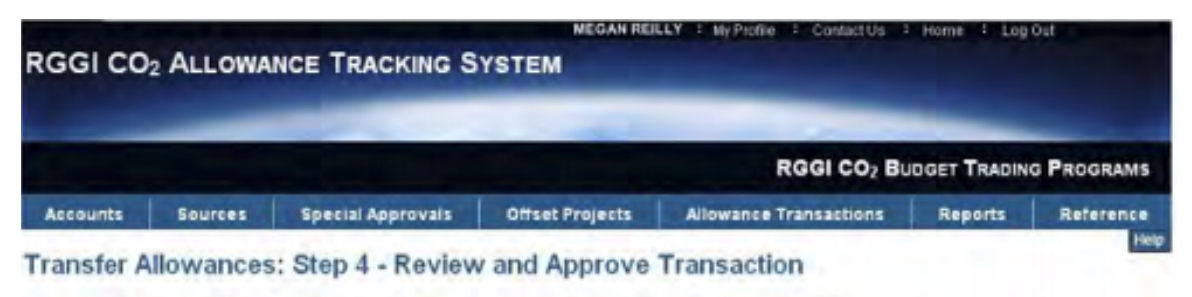

#### Allowances to be Transferred From **Account Number CT10788** Account Name ABC Source Compliance Account CT. State Authorized Account Representative Reilly, Megan

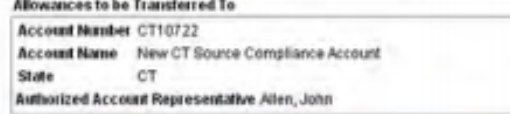

#### Allowances to be Transferred

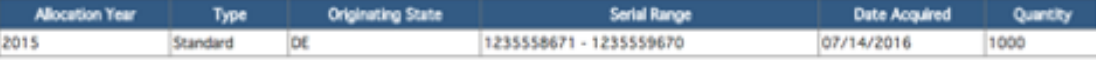

Total to be Transferred: 1000

The CO<sub>2</sub> allowance transfer must include the date of the completion of the last sale or purchase transaction for the CO<sub>2</sub> allowance, if any, and the sale or purchase price of the CO<sub>2</sub> allowance that is the subject of a sale or purchase transaction. The "last sale or purchase transaction" is the financial transaction associated with the current allowance transfer. Note that the last sale or purchase transaction may occur before the associated transfer is completed in RGGI COATS, and that RGGI COATS will automatically record today's date as the date for the transaction if you do not report a date for an associated sale or purchase transaction.

If the CO<sub>2</sub> allowance transfer is the result of a settlement on a futures exchange, the exchange settlement box below should be checked and the sale or purchase transaction price reported to RGGI COATS should be consistent with the payment instructions to the respective buyer clearing member for the full contract value transaction price reported to Rixii COATS should be consistent with the payment instructions to the respective buyer clearing member for the full contract value<br>based upon the expiration day's settlement price in a means a

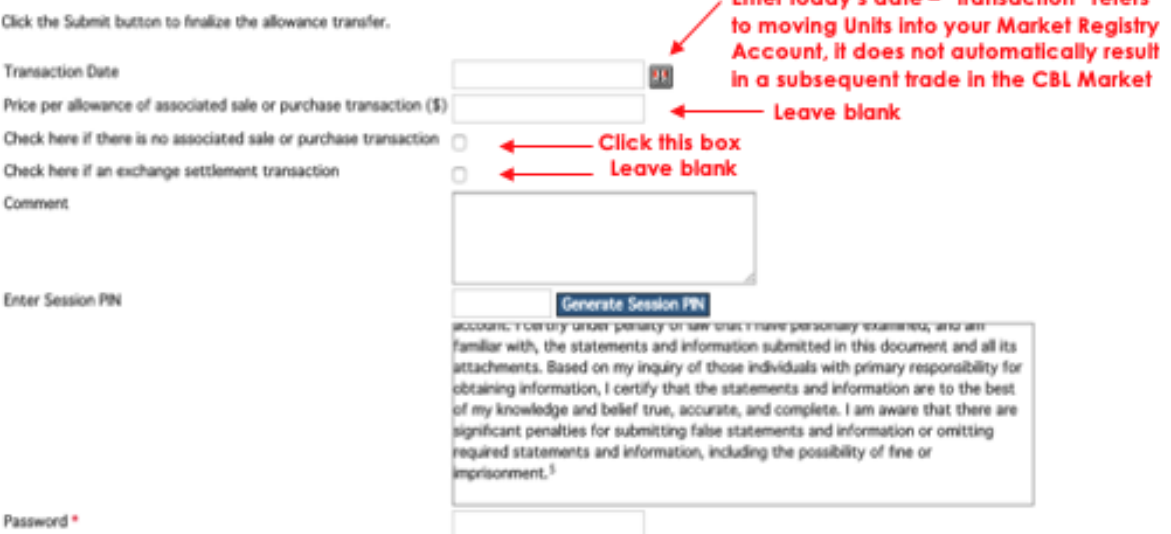

### 7. CONFIRMATION OF ALLOWANCETRANSACTION: Will reflect the details of

#### the completed Transfer

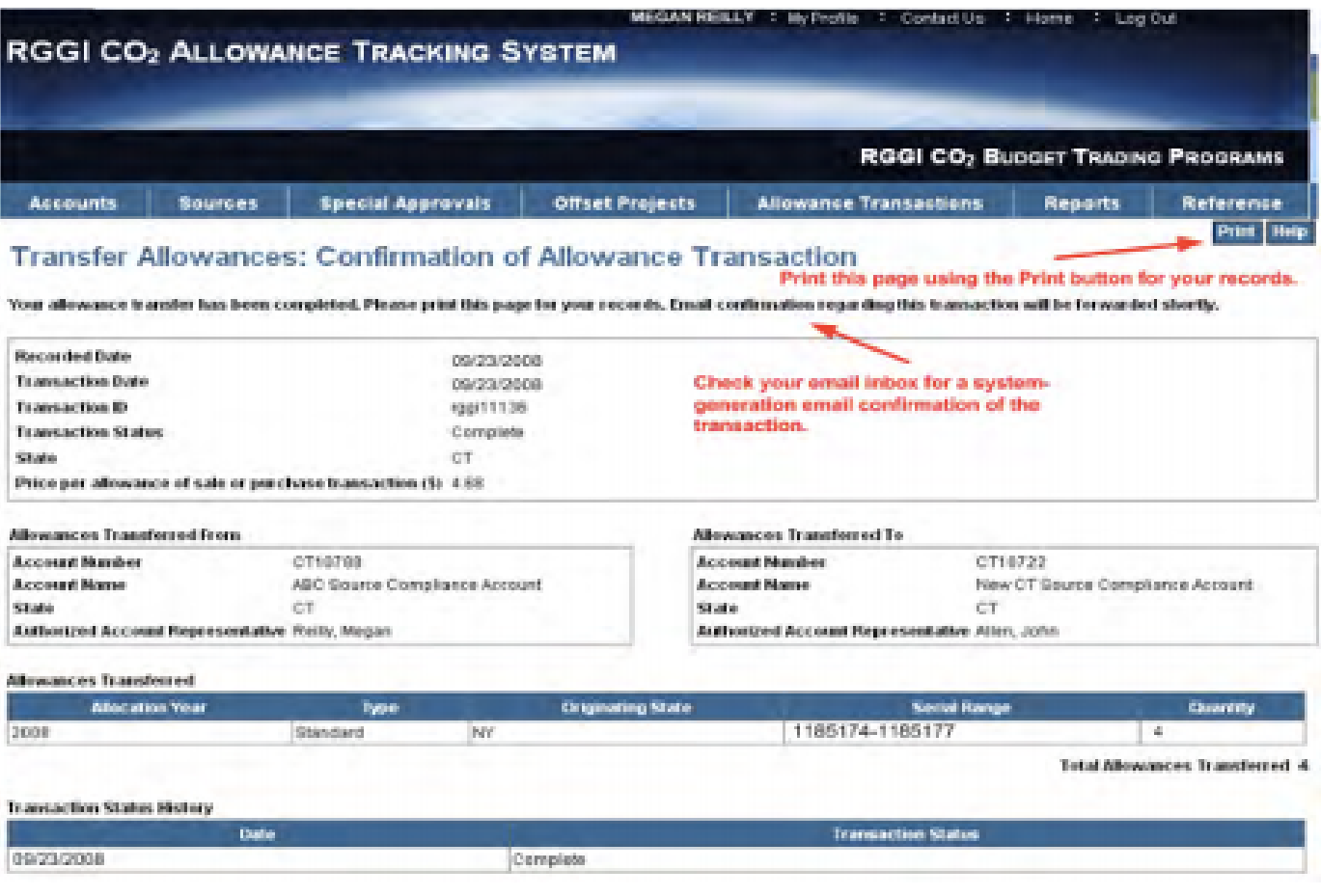

#### THE TRANSFER IN RGGI COATS IS COMPLETE